## **PROCEDURA ON LINE COMUNICAZIONE DATI CONDUCENTE**

Per effettuare la comunicazione dei dati dell'autore della violazione per cui è prevista la decurtazione dei punti dalla patente di guida occorre andare sul sito: <https://cascina.comune-online.it/>(si consiglia di aprire il link in scheda separata che consente l'inserimento dati e la lettura contemporanea di questa guida)

Nella pagina che si apre accedere alla sezione "Ricerca Contravvenzione" cliccando sul relativo pulsante

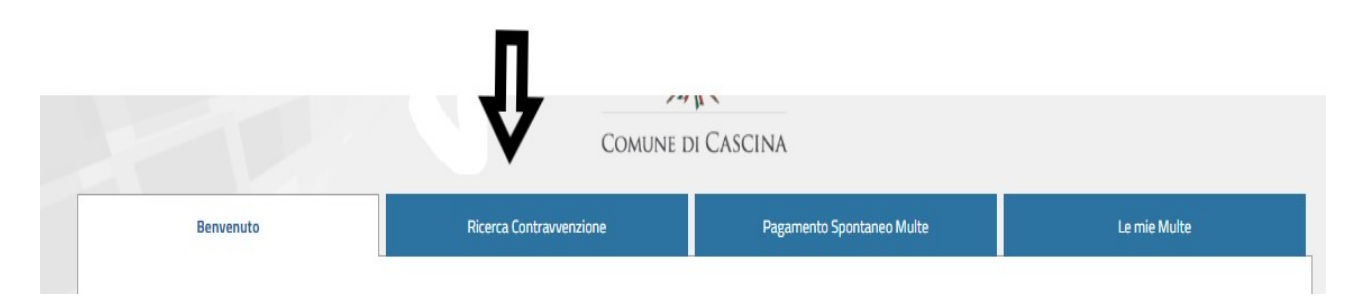

Nella schermata seguente occorre compilare i vari campi secondo le modalità illustrate nella sezione di benvenuto del sito e poi cliccare sul pulsante invia.

Se compare una schermata di errore (vedi esempio sottostante) occorrerà riprovare nei giorni seguenti in quanto i dati della sanzione non sono ancora stati caricati

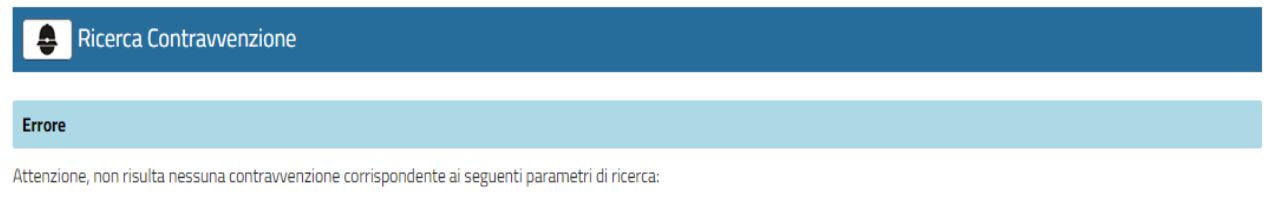

Nel caso in cui la sanzione sia presente in banca dati verrà visualizzato il dettaglio della stessa e in particolare sarà presente una dicitura indicante il numero dei punti che verranno decurtati con il pulsante da utilizzare per accedere alla sezione di inserimento dei dati (vedi esempio sottostante)

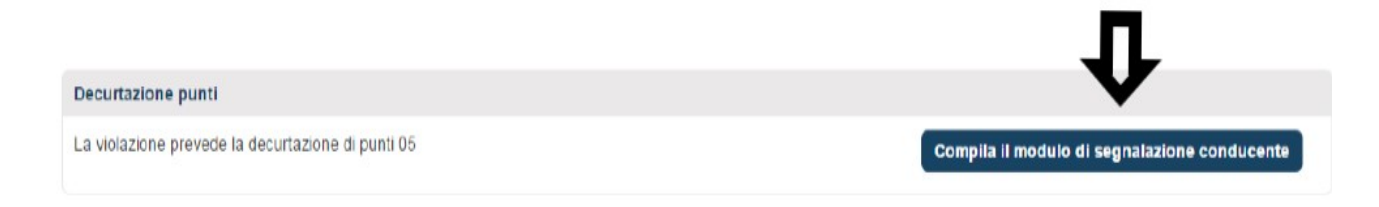

Procedere poi come indicato nelle immagini seguenti

La maschera che si presenterà sarà come da immagine sottostante con i dati del verbale già riportati nella sezione in alto; di seguito andranno inseriti i dati anagrafici dell'intestatario del veicolo.

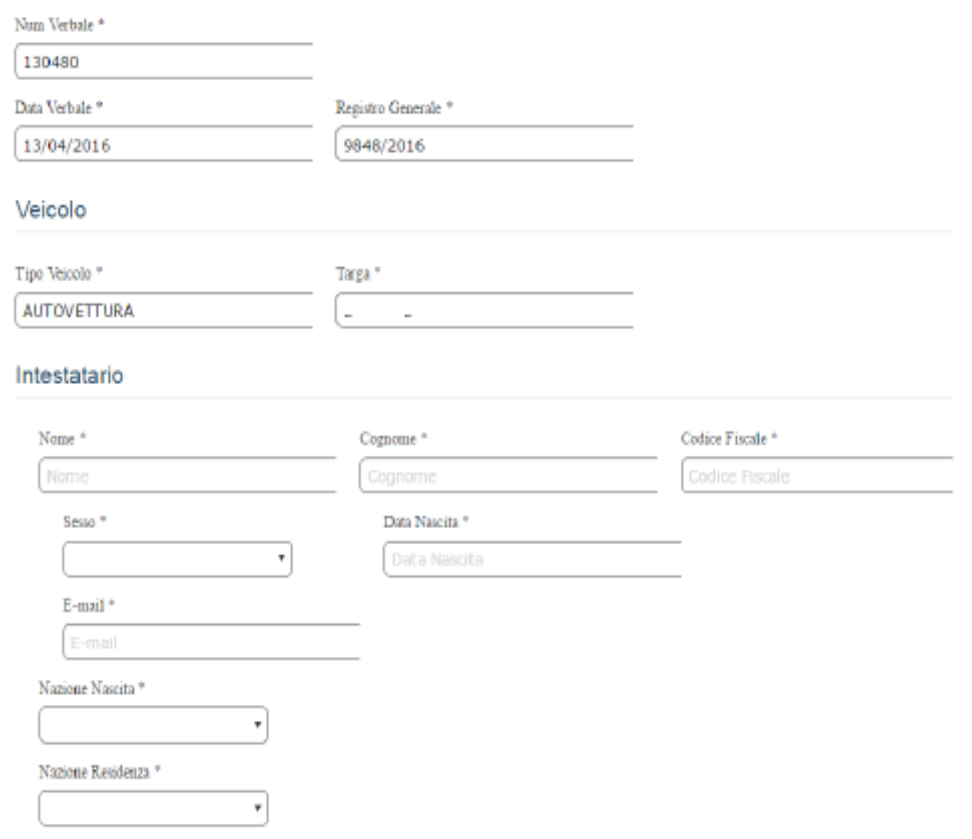

Nella sezione finale della pagina dovranno essere indicate le informazioni relative al conducente, in particolare:

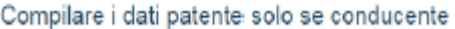

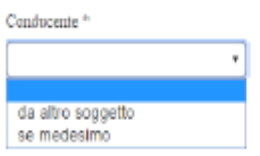

Se il soggetto riconosce di essere il conducente dovrà selezionare la voce se medesimo dal menù a tendina apposito. In questo modo compariranno, nella sezione sottostante, tutte le informazioni relative alla patente o al CQC come da immagine sottostante.

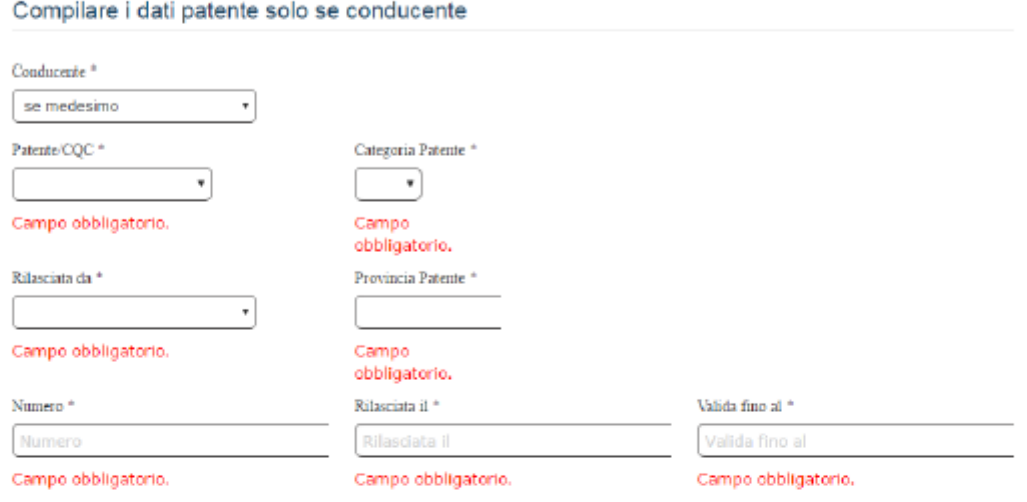

Se invece il soggetto intestatario non è il conducente dovrà selezionare la voce da altro soggetto dal menù a tendina apposito.

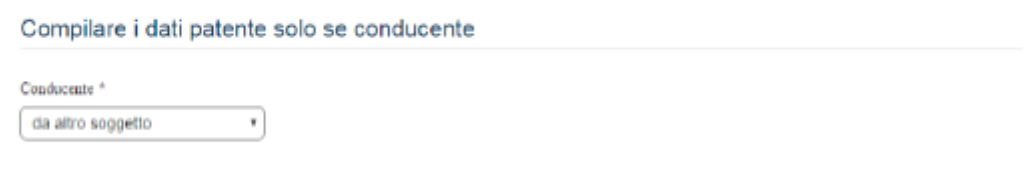

In questo caso, avanzando nella maschera successiva, si passerà a una sezione dedicata per la compilazione dei dati del conducente.

In questa sezione si andranno ad inserire i dati anagrafici del conducente e le informazioni relative alla patente o alla CQC.

## Conducente

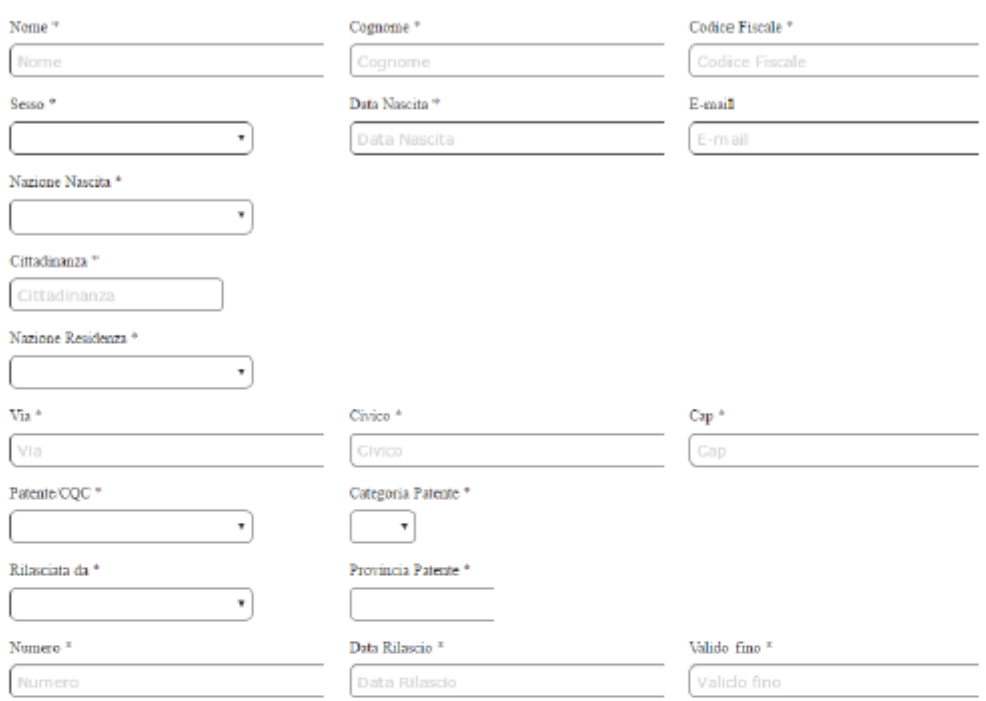

Dopo aver completato la procedura di inserimento del conducente, sia in caso di se medesimo, sia in caso di altro soggetto si procederà alla sezione degli allegati.

In questa sezione possono essere inseriti allegati (ad esempio file .pdf), vari documenti (ad esempio carta di identità, patente, etc.). Al momento questa sezione non prevede allegati obbligatori.

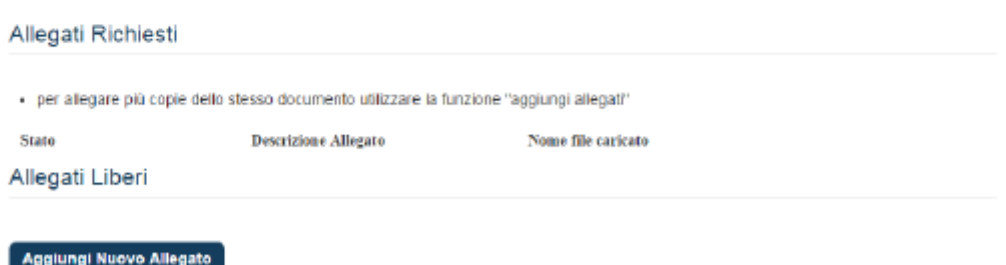

Completata questa parte, si accede alla sezione della Firma Autografa come mostrato nell'immagine sottostante. In questa maschera si procederà allo scarico di un modulo precompilato con i dati inseriti in precedenza dall'utente. Il predetto modulo pdf dovrà essere stampato, firmato e scansionato. Infine il file dovrà essere ricaricato sul portale e si procederà con l'ultimo passo.

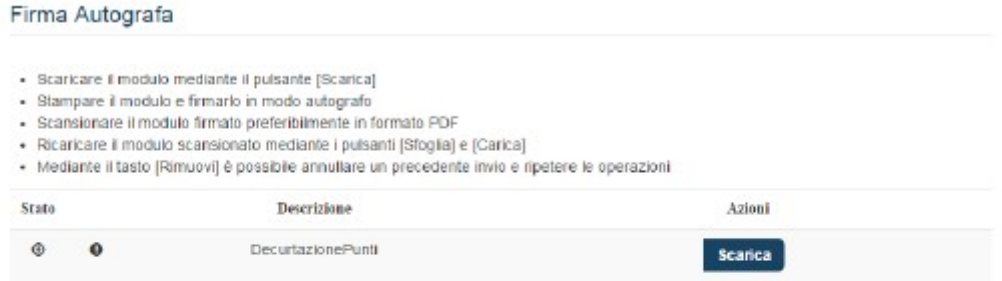

Dopo aver inviato il file verrà visualizzato un riepilogo come da immagine sottostante. Verranno visualizzati i dati di riepilogo e l'elenco degli allegati inseriti, con relativo nome file.

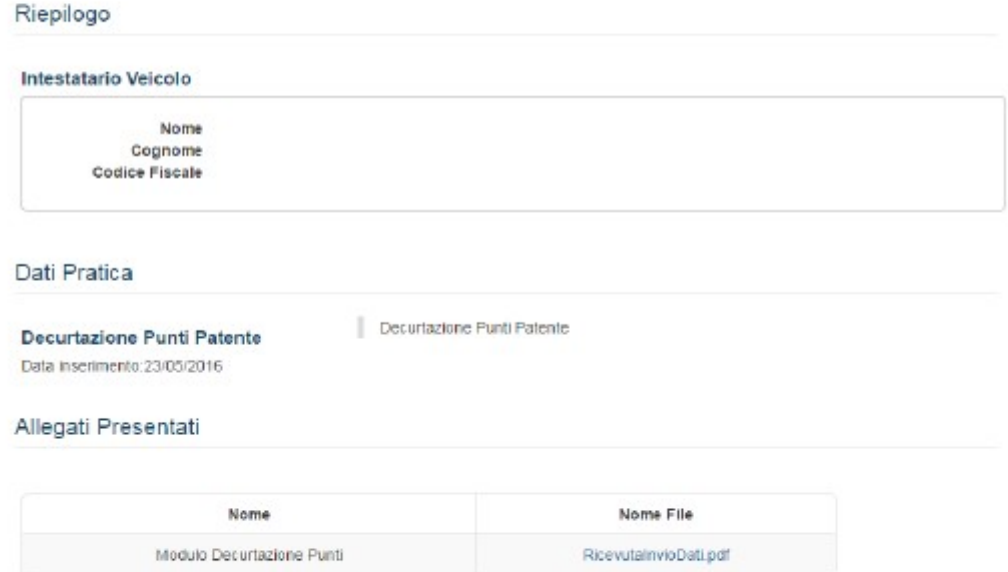